# Business Process Procedures

## **9.15 SET UP NEW THIRD PARTY CONTRACT**

**Overview** These procedures walk an operator through the step-by-step process of creating a new third party contract.

> When a student is linked to a third party contract, a credit is applied to a student's account and the student's sponsoring organization is sent a bill for the amount of the credit. Thus, students will not be financially responsible for the portion of tuition and fees that are covered by the third party contract.

- **Key Points** The process of setting up a contract defines the terms of the contract within the VCCS SIS. If the contract will only pay for a defined set of courses you must use the course list functionality. (See 9.10 Set up Course List.)
- **Navigation** Home > Student Financials > Payment Plans > Create Third Party Contract

### **Detailed Directions**

**Step 1** Navigate to the Third Party Contract page. The following dialog box appears.

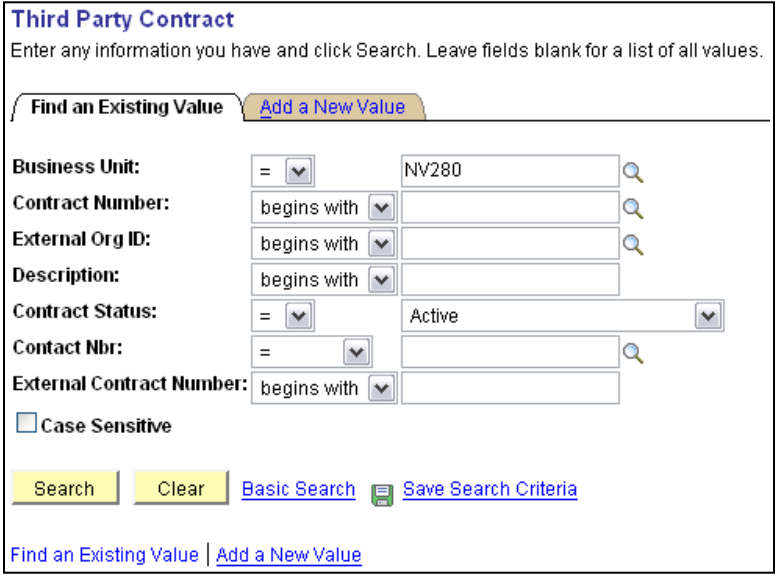

**Step 2** Click  $\frac{\text{Add a New Value}}{\text{Value}}$ . The following dialog window appears.

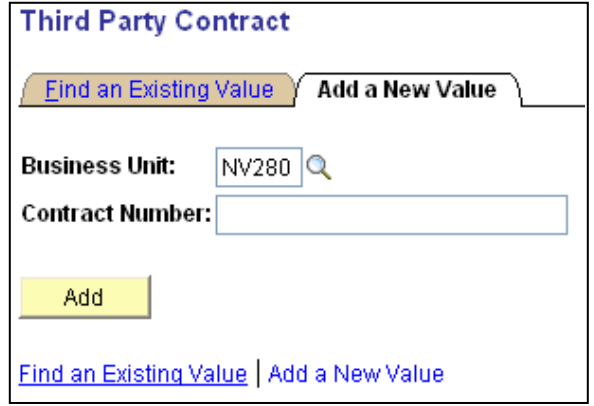

Enter a contract number using the following naming convention:

YYYYTTLLLLXXXXXXXXXXXXX

Where:

 $YYYY = term (2072)$  $TT =$  two letter designation for career (i.e. CR for credit, CE for Con Ed)  $LLL(L)$  = length of class. (i.e. 16WK, 08WK, 10DY -- for 10 days, 04WD -- for 4 weekends, EL for ELI, ALL for all sessions, etc.)

 $XX...$  = 15 available letters for external organization's name and/or other information (16 letters will be available if the length of class is ALL)

Examples: 2034CR16WKNAVYPENSACOLA 2034CE10DYMITRE 2034CR16ELNANNYDIMENSIONS 2092CEALLMYCAA1

Note To ensure all students are attached to the proper contracts, you must adhere to this contract naming convention. You may not make up any other name that does not follow the directions above.

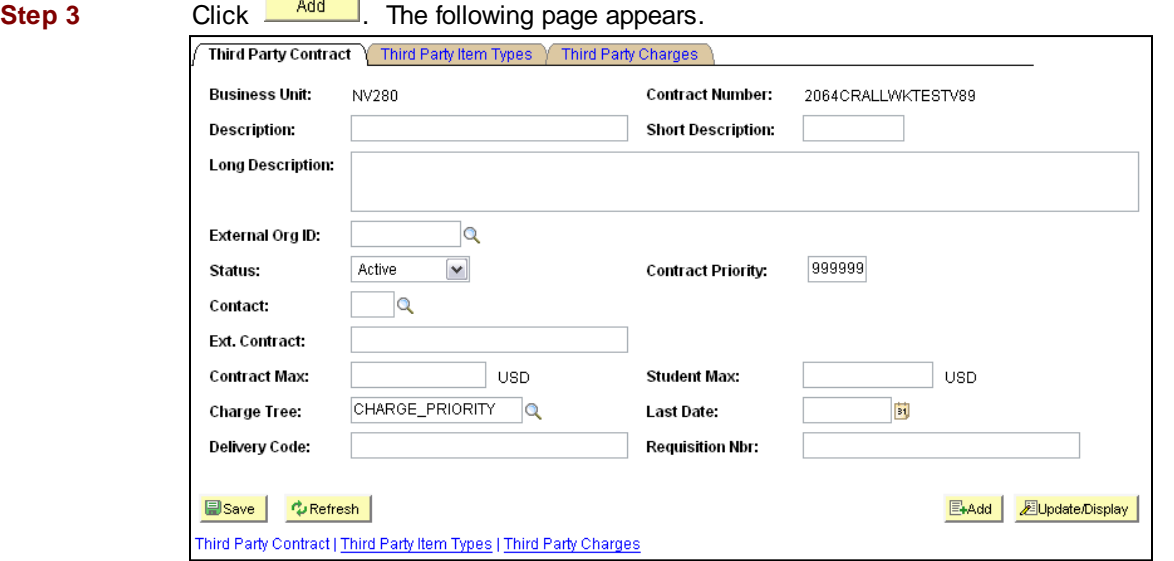

Enter the information as listed below.

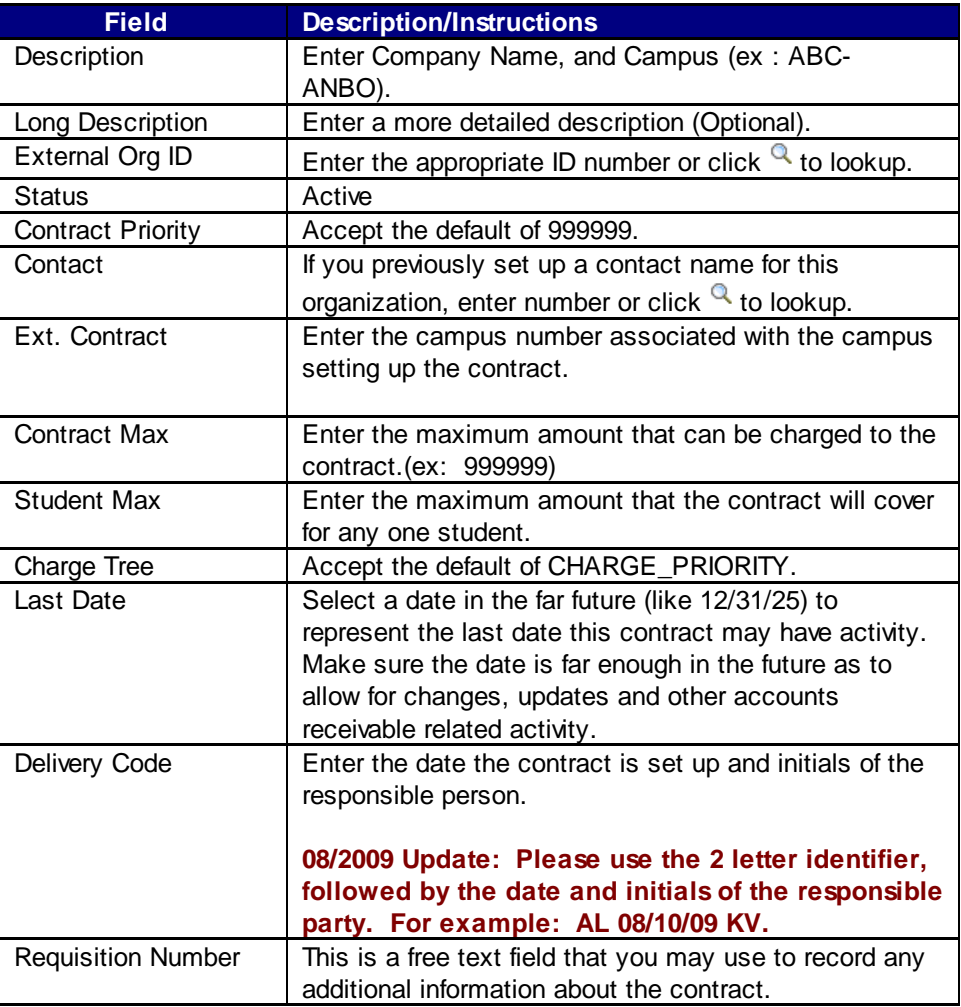

**Step 4** Click on the Third Party Item Types tab at the top of the page. The following page appears.

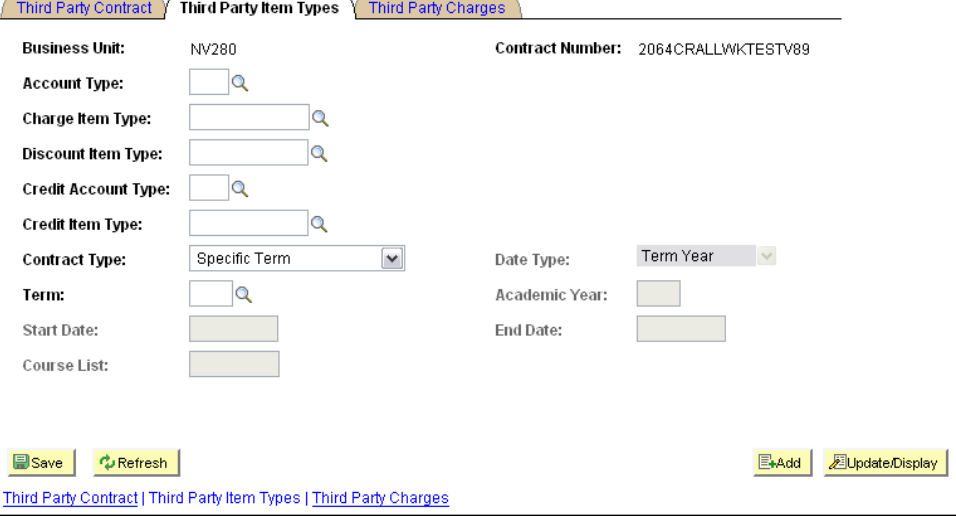

Enter the information as listed as listed below.

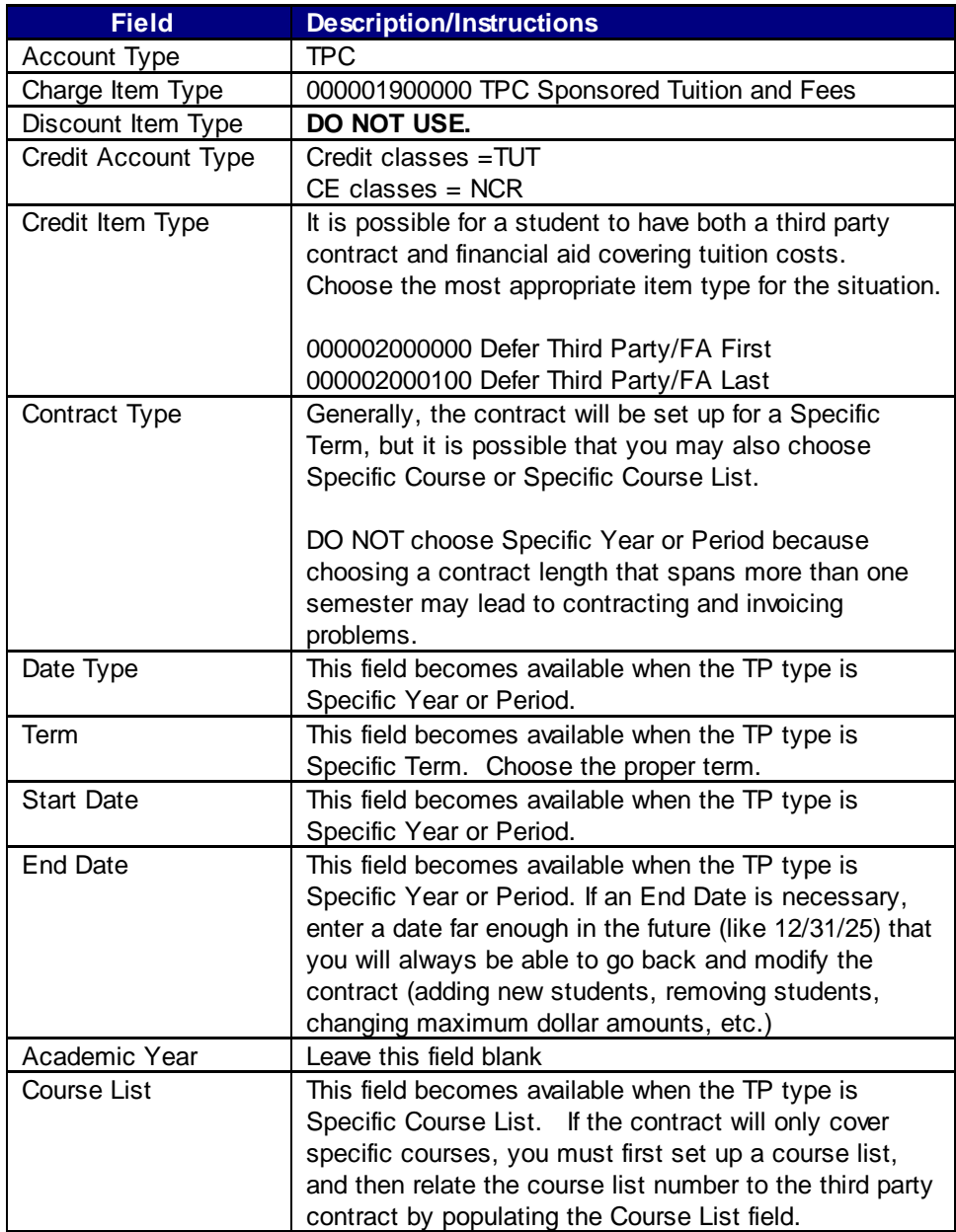

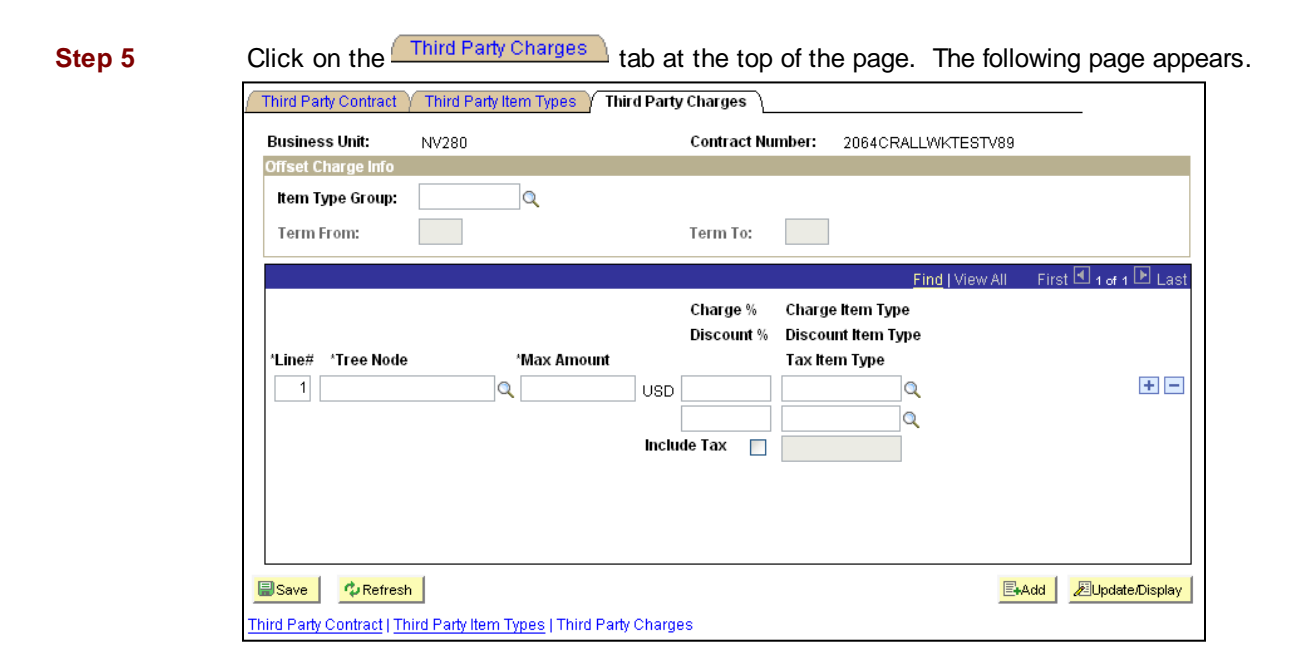

**Note** Current testing has shown that, in order for charges to be paid in the order the college desires, this page must be set up so that fees are listed first, and tuition is listed last. For example: If the contract will cover in-state tuition, student activity fee and technology fee, then the lines on the Third Party Charges page must be inserted in this order:

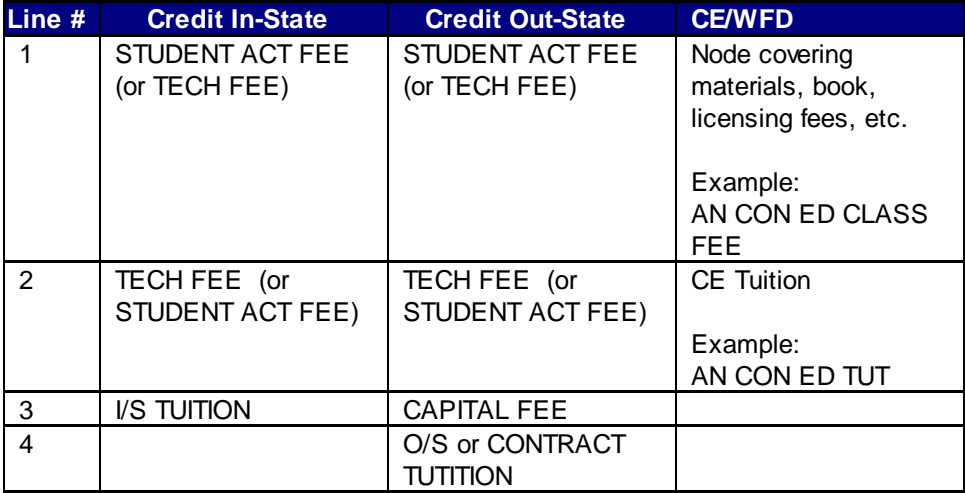

### *9.15 SET UP THIRD PARTY CONTRACT*

**CE Notes** In order to choose the appropriate Tree Node for the Third Party Charges page, it is important to understand the hierarchy of charges as defined in the CHARGE\_PRIORITY tree. The screen shot shows the specific tree nodes for AL CON ED, however similar values have been set up for each campus.

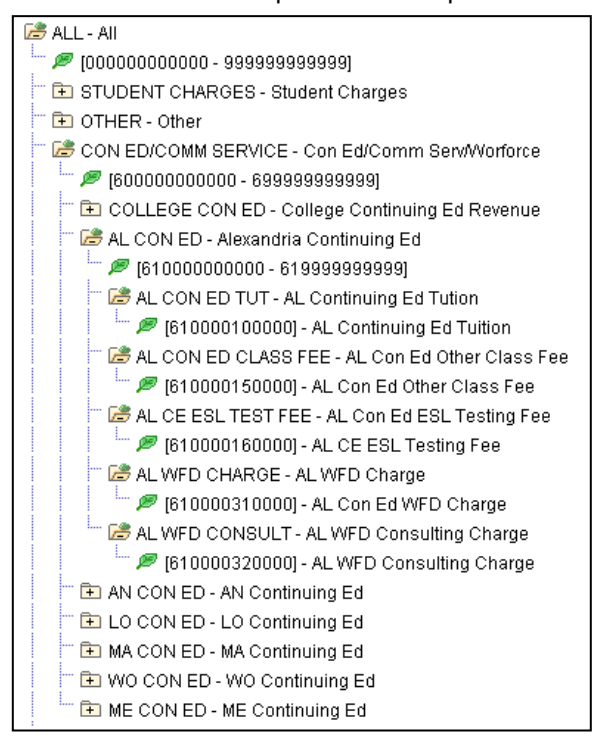

For example, if you choose to insert AL CON ED, it will cover all charges associated with Item Type numbers between 610000100000 and 61999999999:

AL CON ED TUT (610000100000) AL CON ED CLASS FEE (610000150000) AL CE ESL TEST FEE (610000160000) AL WFD CHARGE (610000310000) AL WFD CONSULT (610000320000)

If you choose to insert AL CON ED TUT, it will only cover charges to Item Type 610000100000. The same is true for the other nodes at the same level within the tree – AN CON ED CLASS FEE will only cover charges to Item Type 610000150000, etc.

**Step 6** Following the order described above, enter the information as listed below for each charge you wish to have covered by this contract. Click to insert an additional row for the next charge covered by this contract. Continue inserting rows until all lines for each applicable charge have been inserted.

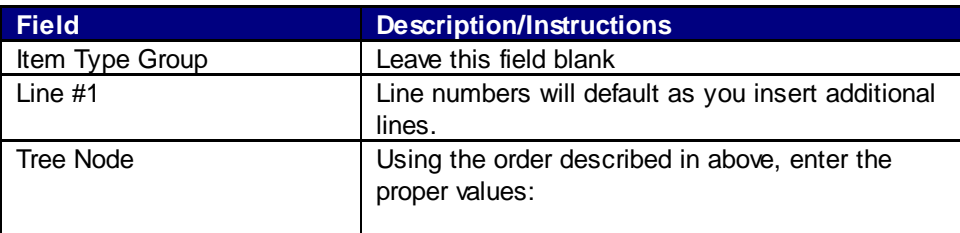

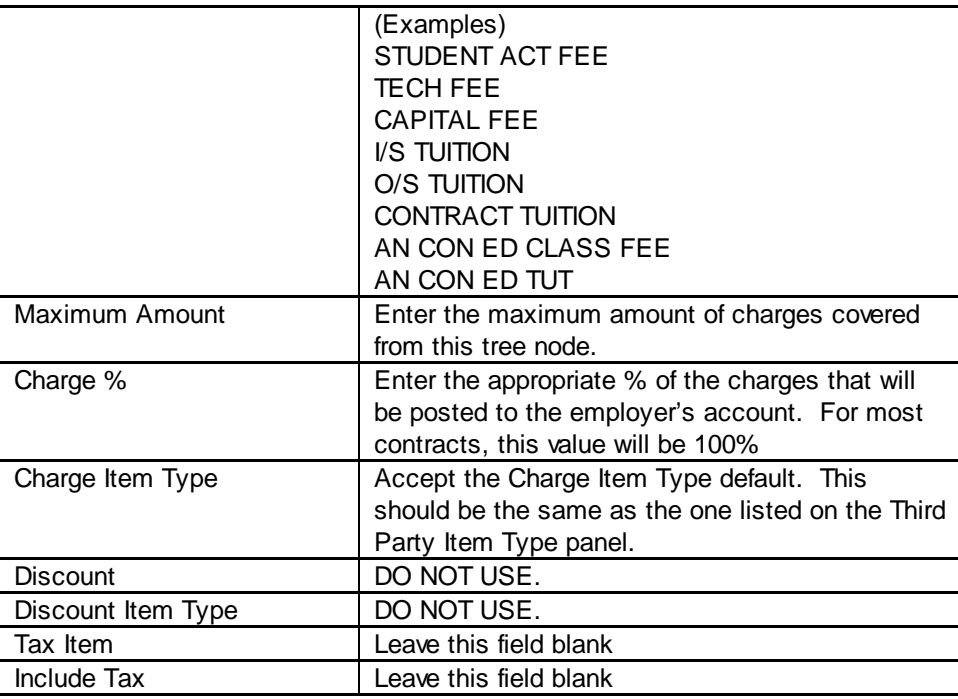

**Step 7** Click  $\frac{c}{\sqrt{25}}$  Click **Example** 2